## **District User's Guide for the**

## **Early Childhood Outcomes Summary Database**

1[.](https://gateway.edu.state.ma.us/edu/myportal/meoe) Log in to the **[ESE Security](https://gateway.edu.state.ma.us/edu/myportal/meoe) Portal**.

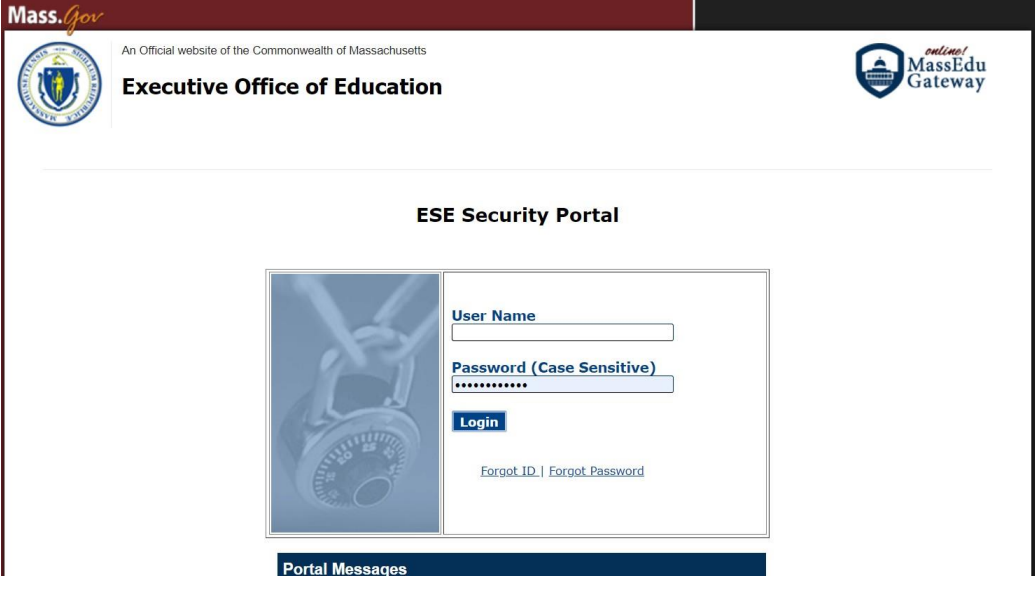

*If you do not have access to the Security Portal, please contact your district directory administrator, whose name is [listed](https://www.doe.mass.edu/InfoServices/data/diradmin/list.aspx) her[e](https://www.doe.mass.edu/InfoServices/data/diradmin/list.aspx)*.

2. After logging in, click on the "Special Education State Performance Plan" application.

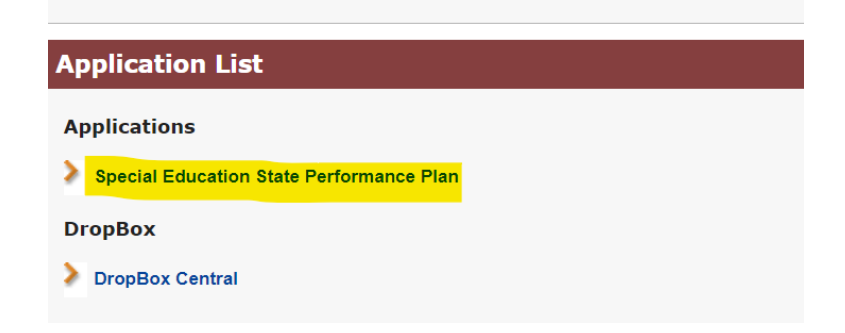

3. Once you are in the "Special Education State Performance Plan" application, you will see "Indicator 7 – Early Childhood Outcomes Summary."

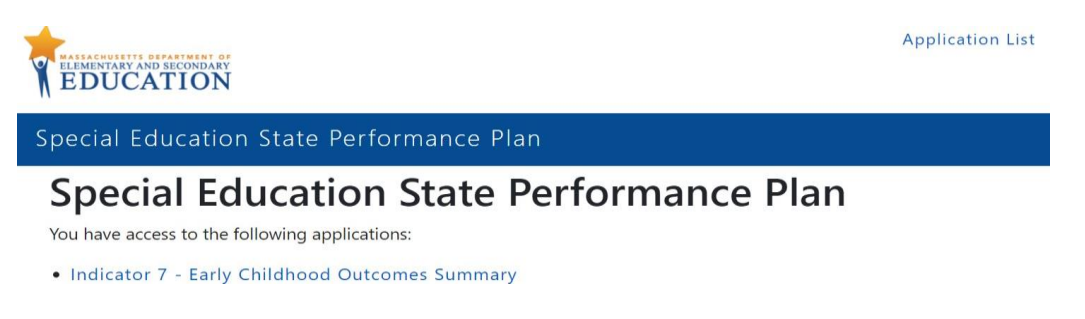

4. After clicking on "Indicator 7 – Early Childhood Outcomes Summary," you will be taken to a page where you will select your district from the dropdown menu and click "Next."

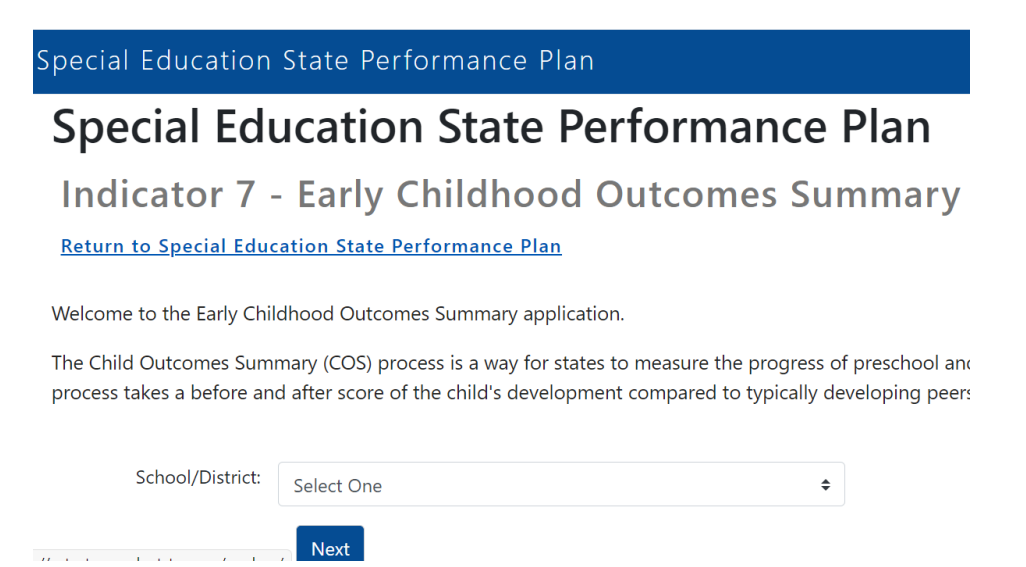

5. You will then see the list of schools needing to submit Indicator 7 data, as well as their submission status.

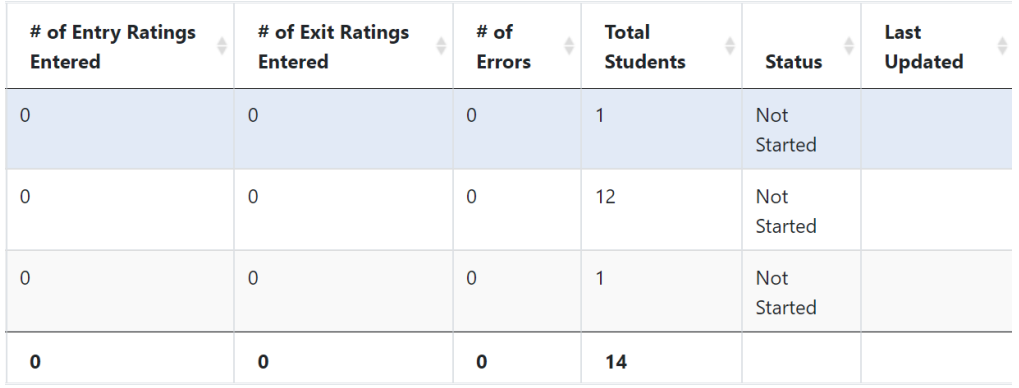

6. Once all schools have submitted their data, please review their submissions by clicking on each school, and when ready, click on the "Certify" button.

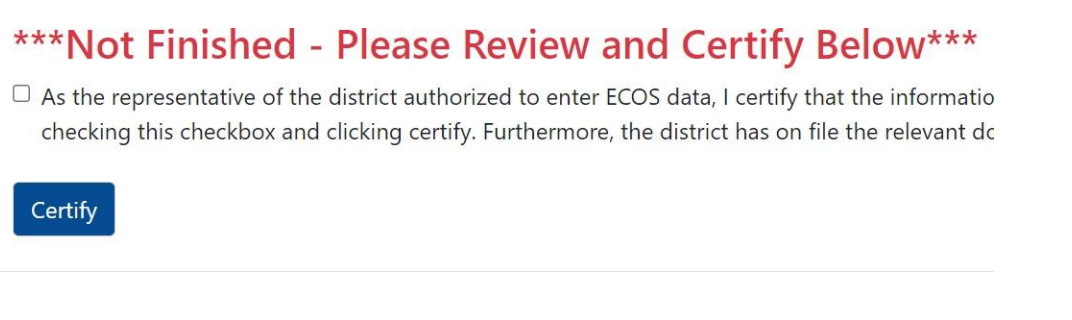

- 7. Data submission is now complete. If you or a school user needs to revise data after certification, please contact Juin Liu, [Yi-Juin.Liu@mass.gov, o](mailto:Yi-Juin.Liu@mass.gov)r Zach Weingarten, [Zweingarten@air.org,](mailto:Zweingarten@air.org) and they will decertify the submission so that you can make the appropriate changes.
- 8. You can always go back to a previous page by clicking *Return to Select School/District* or *Return to Special Education State Performance Plan* at the top of the page.

## **Special Education State Performance Plan**

**Indicator 7 - Early Childhood Outcomes Summary** 

Return to Select School/District

Select a school to start entering student-level ECOS data. Note: